### OGGETTO: **CASSA INTEGRAZIONE GUADAGNI ORDINARIA E ASSEGNO ORDINARIO "COVID-19" SEMPLIFICATI GLI ADEMPIMENTI OPERATIVI PER LA COMPILAZIONE DELLE DOMANDE**

Con il messaggio 21 maggio 2020, n. 2101 l'INPS ha illustrato le seguenti, nuove semplificazioni procedurali per la presentazione delle domande di cassa integrazione ordinaria (Cigo) e di assegno ordinario erogato dal Fondo di integrazione salariale "FIS" (CONFIMI ROMAGNA NEWS n. 11, 12, 13, 15, 16, 17, 18, 21 e 24 del 2020).

#### **Funzione "Copia domanda CIGO"**

La funzione "Copia domanda CIGO", già esistente nella procedura "UNICIGO", è stata aggiornata e implementata per favorire un più rapido invio di nuove domande, basandosi sulle precedenti già inviate. La funzione è destinata a venire incontro ai datori di lavoro e ai loro intermediari nel periodo emergenziale, ed è pertanto destinata ai trattamenti con causali "COVID-19".

Le relative istruzioni operative di dettaglio sono illustrate nell'accluso Allegato 1.

Gli unici elementi che non è possibile copiare sono il *ticket* – in quanto per ogni domanda deve esserne comunque creato uno nuovo – e gli allegati, che, tuttavia, per le causali "COVID-19" non sono obbligatori.

In caso di richiesta di proroga di una precedente domanda con causale "COVID-19", dopo aver copiato quella originaria utilizzando la predetta funzione "Copia domanda", sarà sufficiente variare il periodo richiesto - e, di conseguenza, i dati di cui al quadro "G" - e, eventualmente, i lavoratori beneficiari, se differiscono rispetto a quanto riportato nella prima istanza.

I quadri "I" (Dati sui lavoratori addetti allo stabilimento/cantiere per mansione) e "L" (Dati su assunzioni, licenziamenti e dimissioni) non sono più obbligatori a seguito delle evoluzioni normative e amministrative intervenute, mentre per le specifiche causali "COVID-19" vi sono ulteriori semplificazioni, che consistono nella non compilazione dei quadri "D" (Dati ripresa attività) e "N" (Dati sulle comunicazioni alle rappresentanze sindacali), nonché nell'eliminazione dell'obbligo di allegazione della relazione tecnica o altra documentazione a supporto della stessa.

Il quadro "H" è obbligatorio solo per gli eventi meteo e quindi non riguarda le domande con causali "COVID-19".

Per quanto precede, la presentazione della domanda con causale "COVID-19" risulta estremamente semplificata: devono essere compilati solamente i quadri "A" – "B" – "C" – "E" – "G", ma, utilizzando la funzione "Copia domanda" sopra descritta, gli stessi sono riprodotti in automatico da una precedente domanda e quindi non devono essere nuovamente digitati, salvo le modifiche a tale scopo occorrenti. Anche la lista dei beneficiari è riprodotta in automatico e, se non è variata, non deve essere nuovamente compilata. Gli allegati, infine, non devono essere prodotti.

#### **Dichiarazione semplificata fruito CIGO COVID**

È stata introdotta un'ulteriore facilitazione per dichiarare le giornate di Cigo già fruite in base alle autorizzazioni con causali "COVID-19": l'INPS ha infatti fornito un file excel semplificato (Allegato 2) rispetto a quello normalmente in uso, che potrà essere allegato dai datori di lavoro nelle domande di proroga con causale "COVID-19". La dichiarazione del fruito riguarderà unicamente le autorizzazioni con causali "COVID-19".

Ai fini del computo delle giornate fruite, deve essere osservato il criterio "flessibile" introdotto dall'INPS con circolare n. 58/2009 (API INDUSTRIA NOTIZIE n. 11/2009), in base al quale vanno escluse dal conteggio eventuali giorni di cassa integrazione richiesti ma non utilizzati.

In concreto, a consuntivo dell'ammortizzatore richiesto, il datore di lavoro deve calcolare esattamente quanti giorni di integrazione salariale sono stati effettivamente goduti; da tale somma si risale al numero delle giornate/delle settimane ancora da godere, che si potranno richiedere con una nuova domanda.

Ai fini del conteggio del periodo residuo, si considera utilizzata la giornata in cui almeno un lavoratore, anche per un'ora soltanto, sia stato posto in Cigo, indipendentemente dal numero di dipendenti in forza all'azienda. Per ottenere le settimane fruite, si divide il numero delle predette giornate per 5 (o 6 in caso di "settimana lunga"). A titolo esemplificativo si riporta il seguente caso:

periodo dall'1/03/2020 all'1/05/2020; settimane richieste: 9. Al termine del periodo si contano 30 giornate di Cigo (giorni in cui si è fruito dell'ammortizzatore sociale, indipendentemente dal numero dei lavoratori). Si divide il numero di giornate fruite per il numero di giorni settimanali in cui è organizzata l'attività, 5 (o 6), e si ottiene il numero di settimane utilizzate. Per esempio: 30/5 = 6 settimane. Residuerebbero, pertanto, 3 settimane che sarà possibile richiedere con nuova domanda.

#### **Funzione "Duplica domanda Fondi"**

Al fine di venire incontro ai datori di lavoro e ai loro intermediari in questo periodo emergenziale, anche la funzione "Duplica domanda", da invio domande *on line* dei Fondi di solidarietà, è stata implementata per favorire un più rapido invio di nuove domande con causale "COVID-19".

Dalla funzione "Cerca esiti" è possibile effettuare la duplicazione di una domanda a partire da quelle già inviate per causale "COVID-19", indicando il nuovo periodo di interesse e il tipo di pagamento desiderato, che può essere variato rispetto alla domanda precedente.

Al momento è possibile modificare solo il periodo e il tipo di pagamento, mentre non è ancora possibile modificare l'elenco dei beneficiari e il tipo di causale; qualora si debbano modificare questi parametri, è necessario inviare una nuova domanda con la consueta funzione "Invio domande" nel menu principale dell'applicazione. Con successivo messaggio l'INPS comunicherà la disponibilità delle altre funzioni.

Se si vuole inviare una domanda uguale a un'altra già trasmessa, modificando solo il periodo e il tipo di pagamento, da "Cerca esiti", dopo aver selezionato il tasto "Visualizza" e presa visione dei dettagli della domanda presentata, l'utente deve inserire la data iniziale e finale del nuovo periodo e il tipo di pagamento richiesto e, infine, cliccare sul tasto "Invia domanda duplicata Covid".

La data di inizio del nuovo periodo deve essere successiva all'ultimo giorno di quello richiesto nella domanda originaria.

La procedura segnalerà eventuali incongruenze.

Per l'invio della domanda duplicata sarà necessario inserire il *ticket*, selezionando il pulsante "Inserimento ticket domanda duplicata Covid", senza uscire dalla schermata "Visualizza".

Per ulteriori dettagli tecnici si può consultare il manuale operativo scaricabile nell'applicazione all'interno della sezione "Area di download".

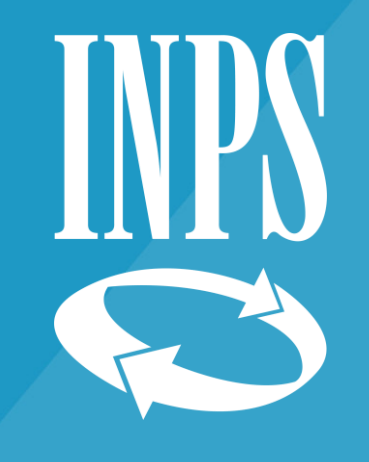

# **PROROGA DOMANDE CIGO E FONDI D'INTEGRAZIONE SALARIALE PER L'AZIENDA O L'INTERMEDIARIO**

**COPIA DOMANDA CIGO**

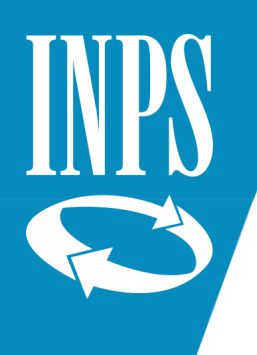

# **NUOVA DOMANDA USANDO LA FUNZIONE "COPIA DOMANDA CIGO"**

La **domanda di proroga COVID**, messa a disposizione dell'azienda o dell'intermediario, dispone di una funzione che consente il caricamento automatico di tutti i quadri precompilati (COPIA DOMANDA CIGO), limitando la compilazione ai seguenti passi:

Completare la domanda, disponendo di tutti i quadri precompilati

Convalidare e inviare la domanda

1

2

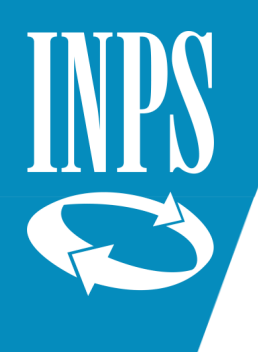

## **NUOVA DOMANDA USANDO LA FUNZIONE "COPIA DOMANDA CIGO" > SEMPLIFICAZIONE DELL'ITER DI DOMANDA AMMINISTRATIVA**

Nel caso di *proroga senza alcuna variazione* è sufficiente:

### ▪ **Indicare:**

- le date relative alla proroga della domanda;
- il numero ticket;
- le 5 dichiarazioni (tipologia di pagamento, eventuale dichiarazione di fallimento, ...)

### ▪ **Convalidare e, se superati tutti i controlli previsti, confermare l'invio della domanda.**

Nel caso di *proroga con variazione*, l'azienda o l'intermediario può modificare, in parte o tutte, le informazioni già presenti nei 9 quadri che compongono la domanda CIGO (incluso il Quadro G) e indicare i dati sopra elencati.

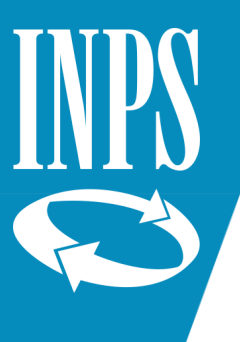

## **NUOVA DOMANDA USANDO LA FUNZIONE "COPIA DOMANDA CIGO" > DUPLICA**

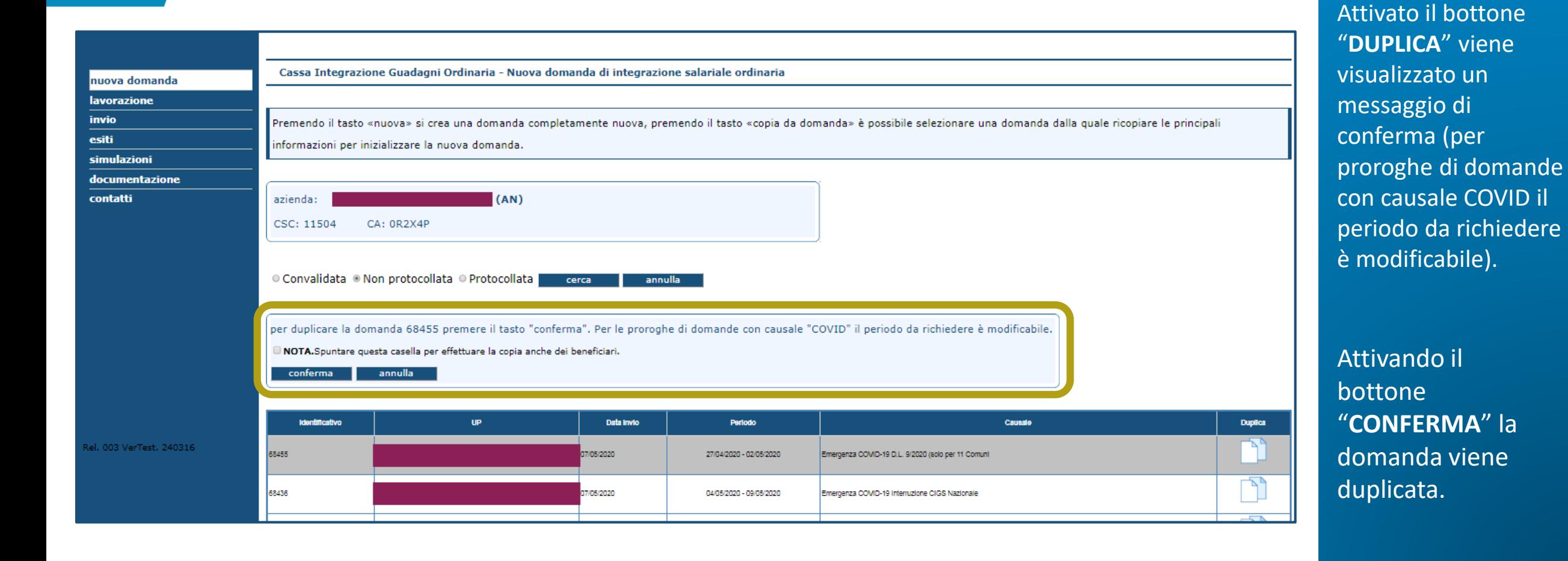

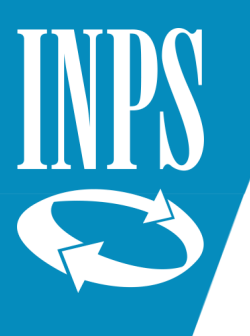

## **NUOVA DOMANDA USANDO LA FUNZIONE "COPIA DOMANDA CIGO" > COMPILAZIONE DELLA DOMANDA, DISPONENDO DI TUTTI I QUADRI PRECOMPILATI**

#### nuova domanda

**lavorazione** 

invio

esiti

simulazioni

documentazione

el. 003 VerTest. 240

contatti

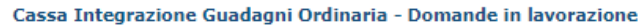

Selezionare una domanda in elenco per proseguirne la lavorazione.

Per le domande in lavorazione e' possibile effettuare la convalida dei dati solo nel caso in cui la domanda sia completa.

#### domande in lavorazione

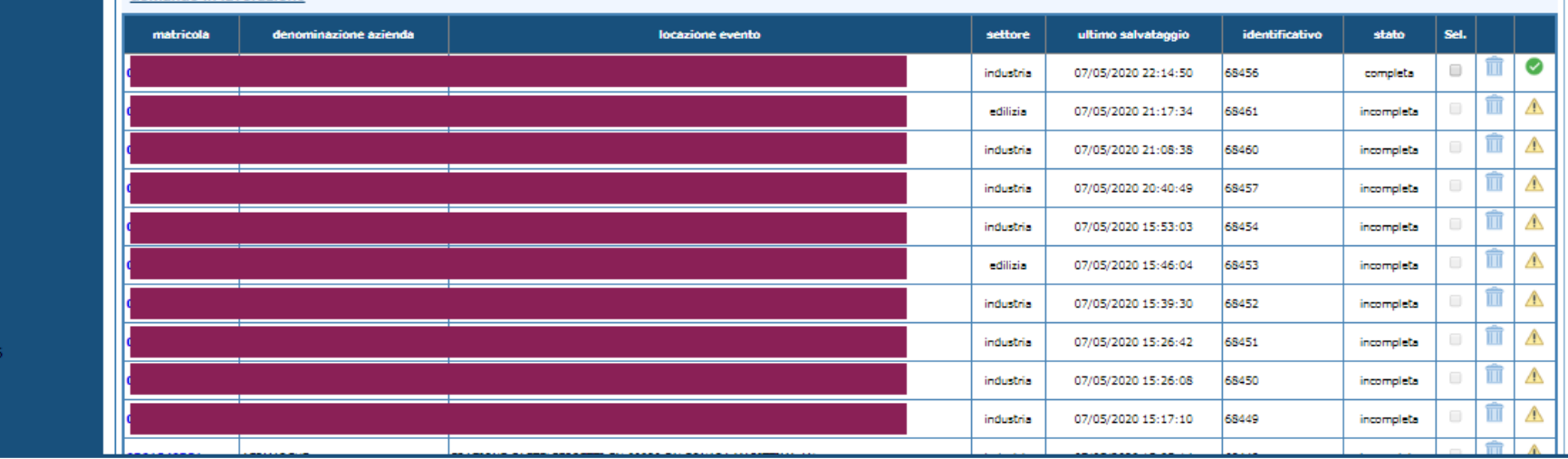

### Dalla voce di menu "**LAVORAZIONE**" vengono visualizzate tutte le domande che risultano da completare o convalidare.

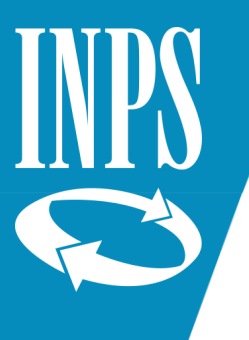

## **NUOVA DOMANDA USANDO LA FUNZIONE "COPIA DOMANDA CIGO" > COMPILAZIONE DELLA DOMANDA, DISPONENDO DI TUTTI I QUADRI PRECOMPILATI**

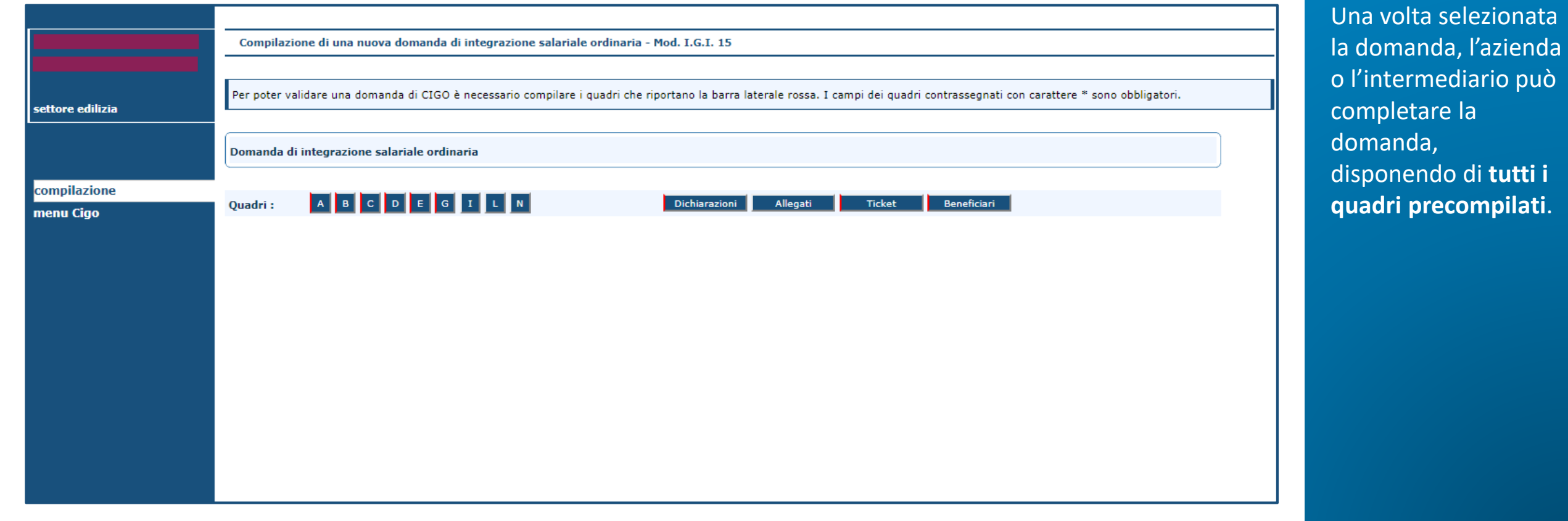

zionata

**pilati**.

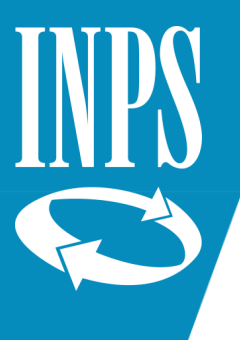

## **NUOVA DOMANDA USANDO LA FUNZIONE "COPIA DOMANDA CIGO" > CONVALIDA E INVIO DELLA DOMANDA**

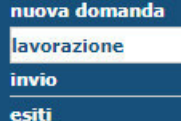

simulazioni

documentazione

contatti

Cassa Integrazione Guadagni Ordinaria - Domande in lavorazione

Selezionare una domanda in elenco per proseguirne la lavorazione.

Per le domande in lavorazione e' possibile effettuare la convalida dei dati solo nel caso in cui la domanda sia completa.

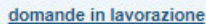

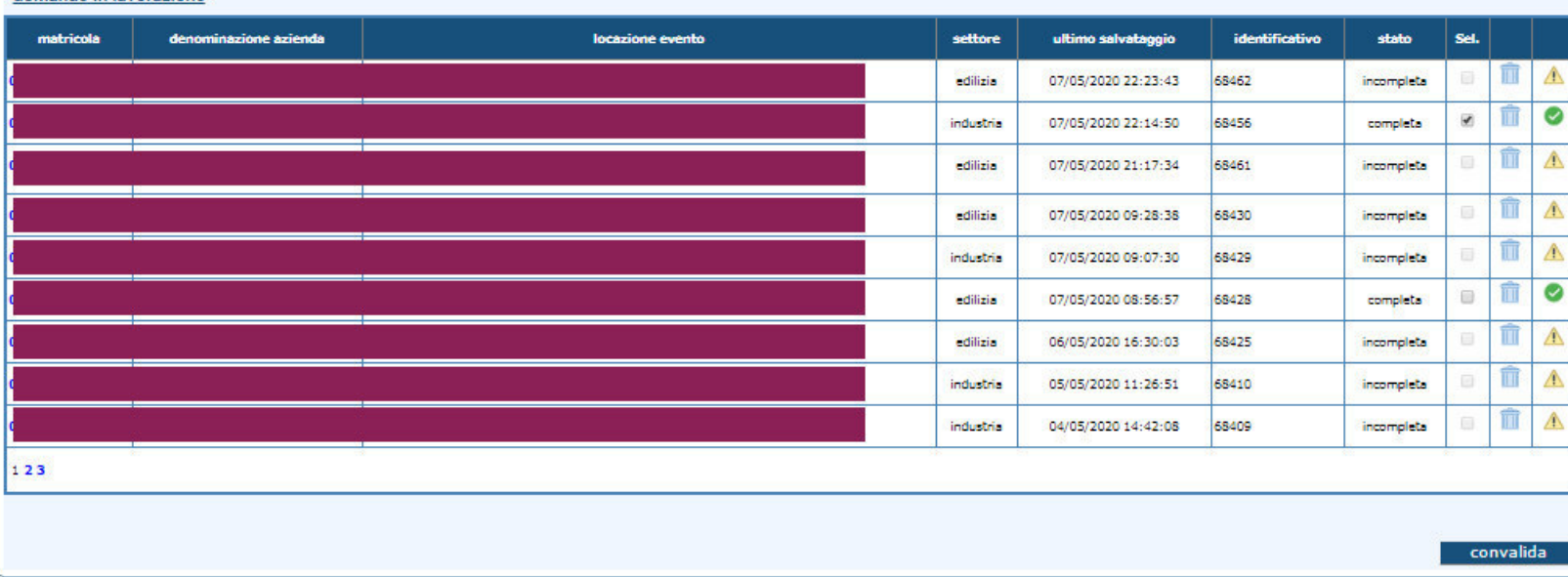

Completata la lavorazione, la domanda deve essere **convalidata** e **inviata.**

La comunicazione dell'esito dell'invio è immediata.

### **Compilare solo le colonne in giallo.**

### **GG/settimana** 5

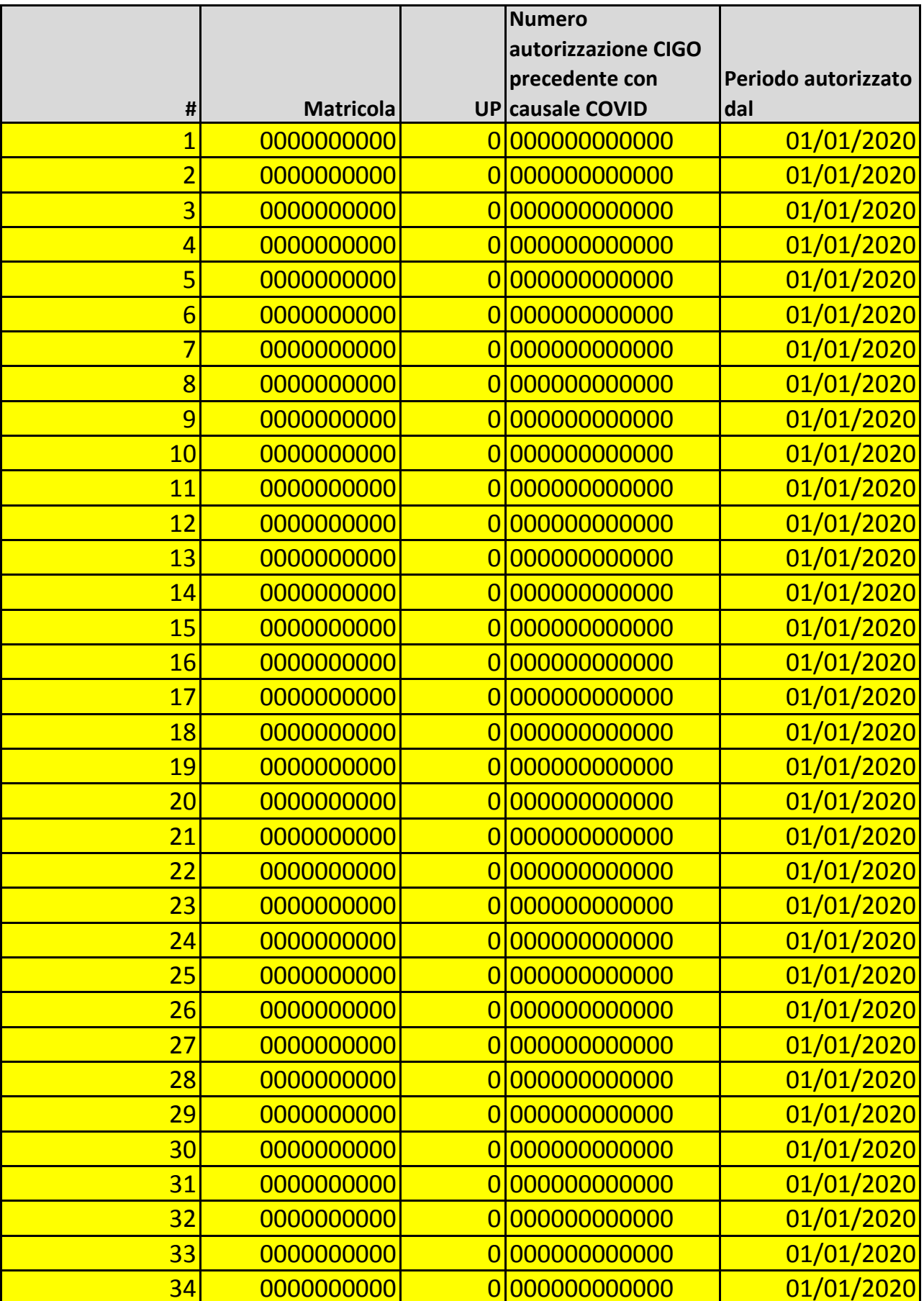

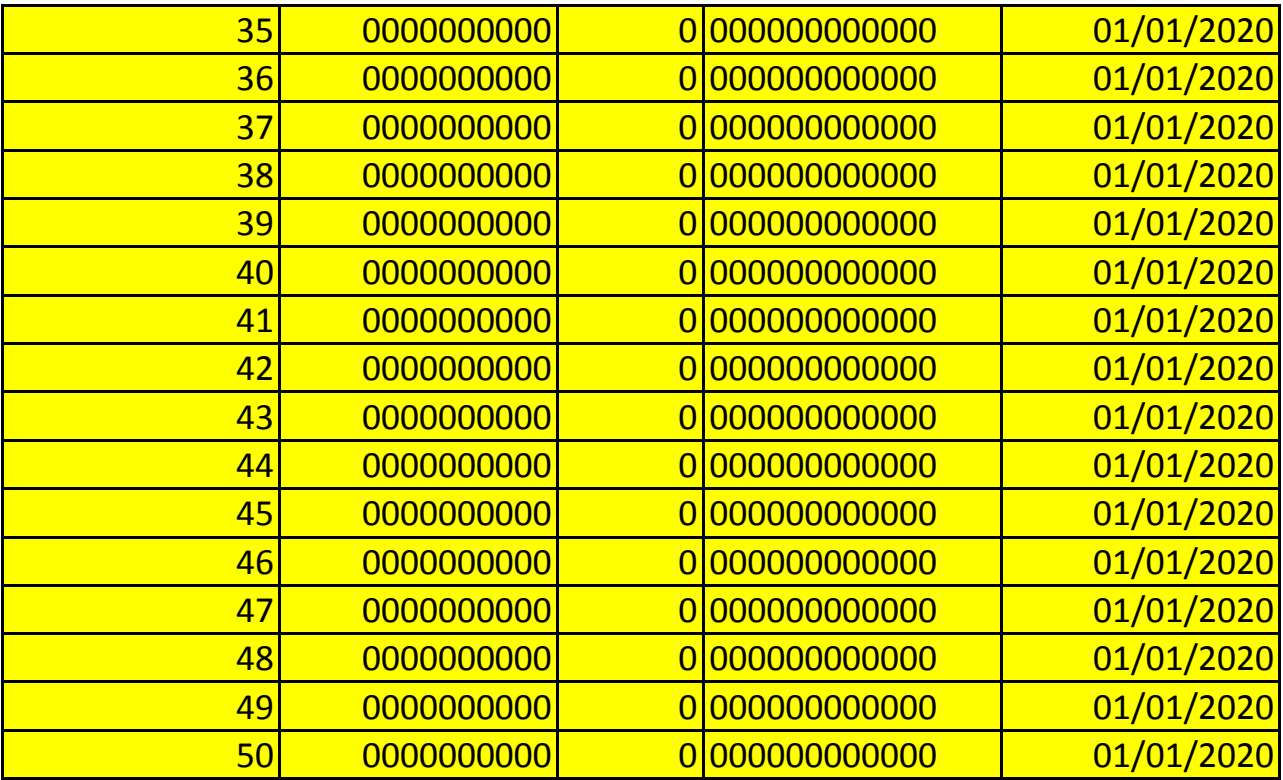

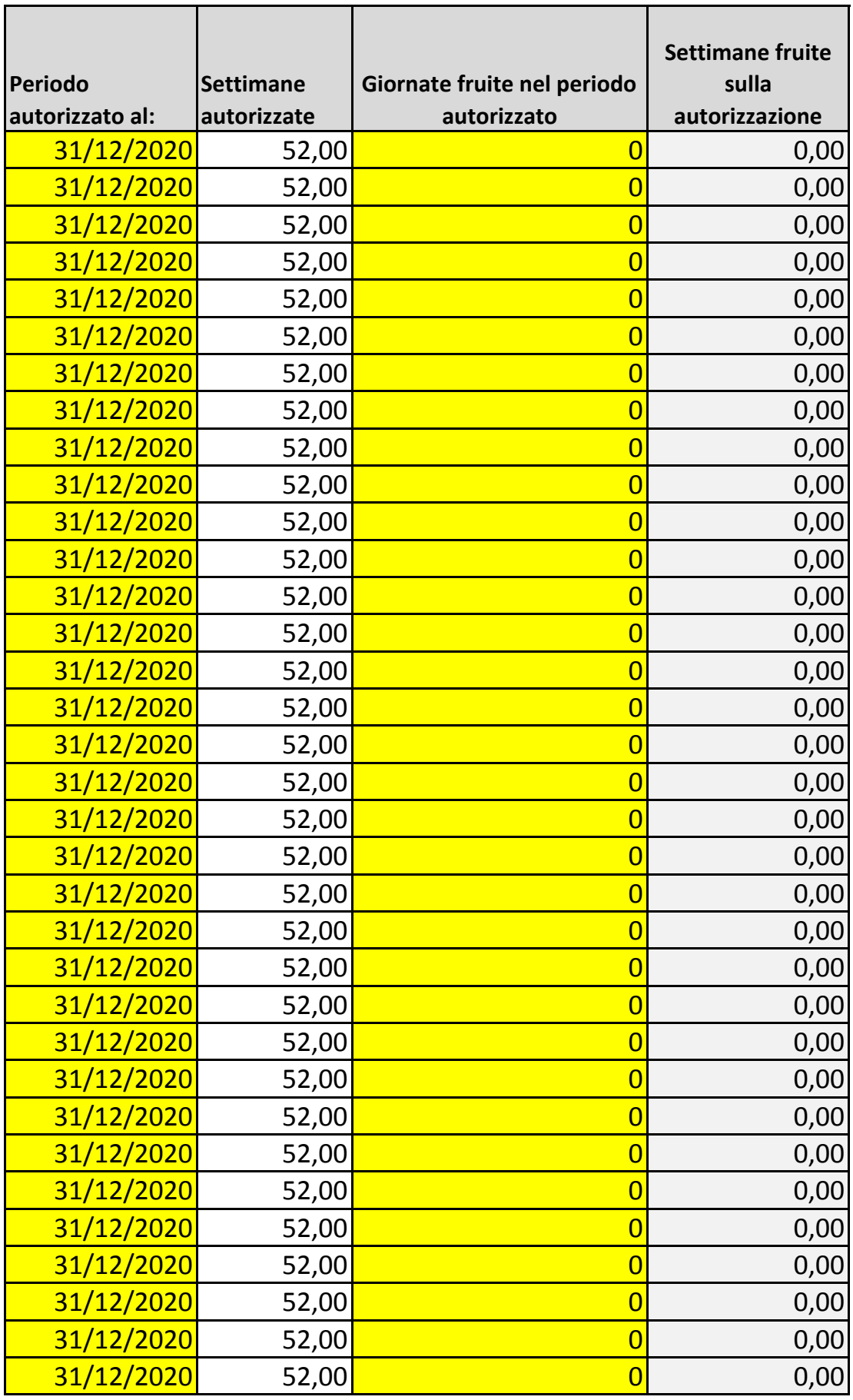

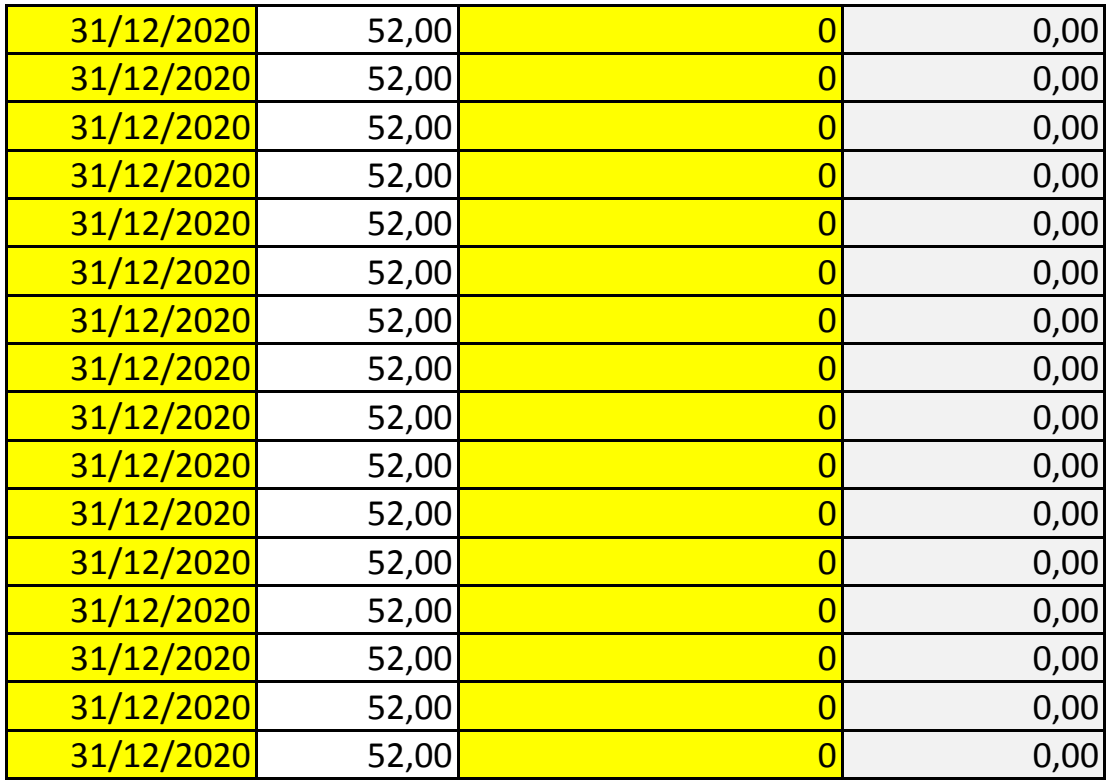